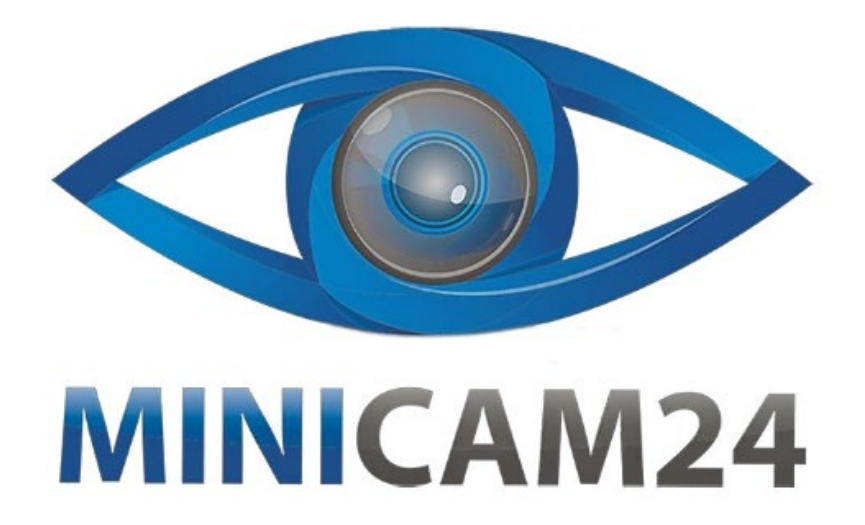

# **РУКОВОДСТВО ПОЛЬЗОВАТЕЛЯ Мини камера OK-S8 (Wi-Fi, 1600 mAh, 10 ч.)**

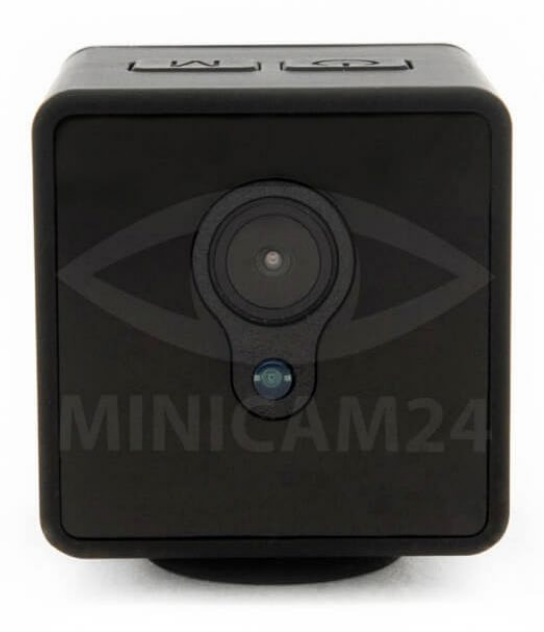

## **СОДЕРЖАНИЕ**

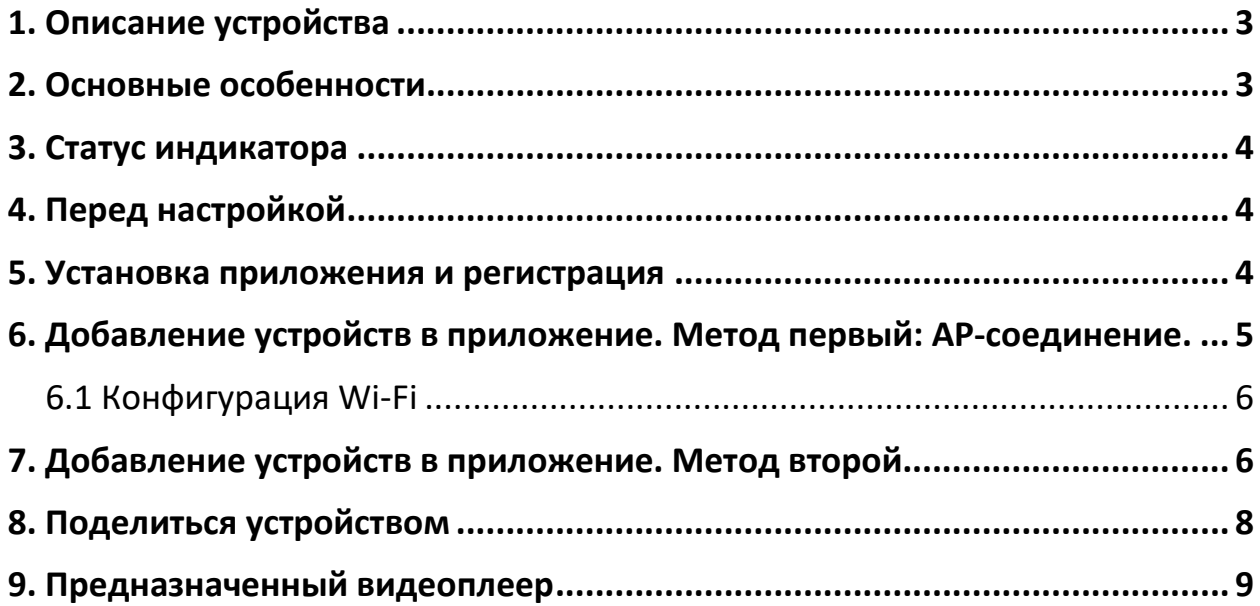

#### **1. Описание устройства**

<span id="page-2-0"></span>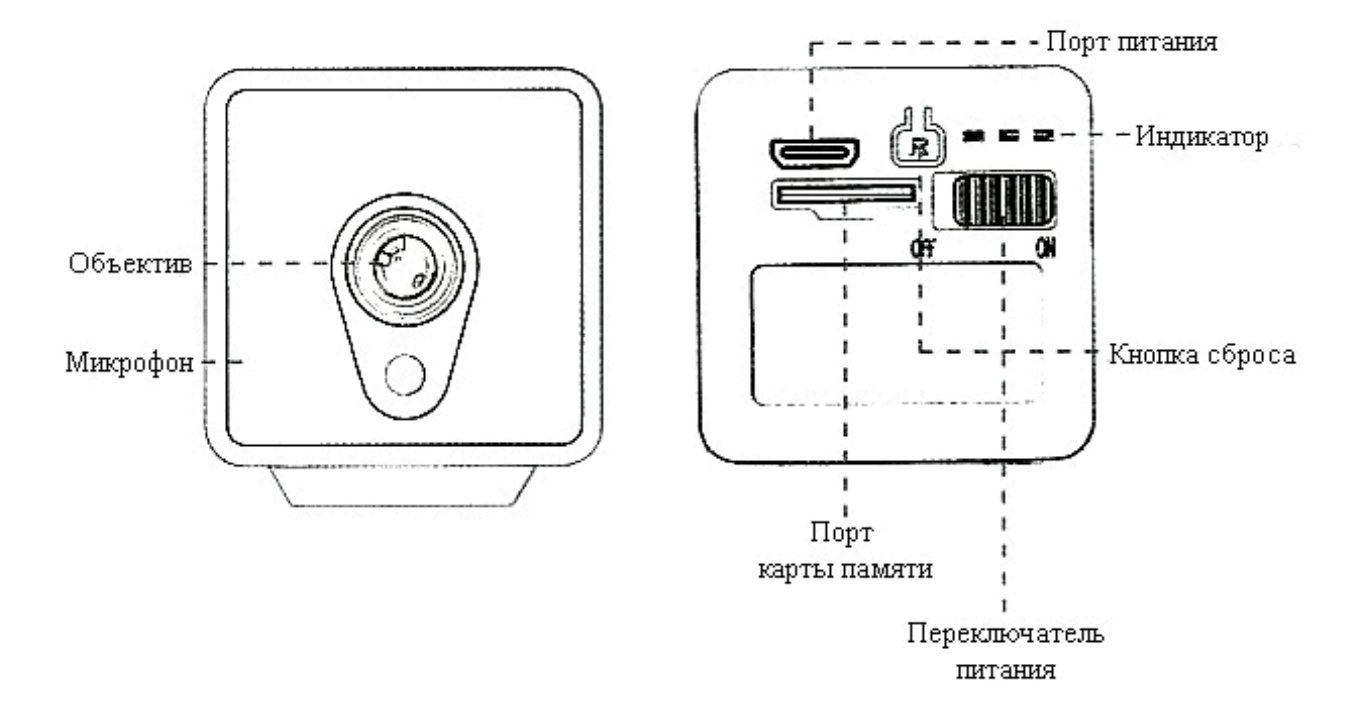

#### **Как сбросить камеру**

Когда камера включена, удерживайте кнопку сброса в течение примерно 3 секунд, пока не увидите, что красный и синий индикаторы медленно мигают попеременно, а затем синий индикатор медленно мигает или продолжает гореть.

#### **2. Основные особенности**

<span id="page-2-1"></span>Данная камера имеет свои характерные особенности:

Два режима подключения: прямое и через Wi-Fi.

Встроенный аккумулятор

Поддержка питания 5 Вольт, 2 Ампера.

#### **3. Статус индикатора**

<span id="page-3-0"></span>Желтый свет: постоянно горит во время зарядки.

Синий свет: в режиме AP, медленно мигает — запись; постоянно горит — запись остановлена.

Красный индикатор: режим WiFi, медленно мигает — запись; постоянно горит — запись остановлена.

Сброс до заводских настроек: красный и синий индикаторы медленно мигают попеременно.

#### **4. Перед настройкой**

<span id="page-3-1"></span>Включите камеру.

Сбросьте камеру до заводских настроек.

Разместите камеру рядом с роутером, когда подключаете к интернету.

Подключите телефон к Wi-Fi сети, введя верный пароль.

<span id="page-3-2"></span>Поддерживается только 2.4 ГГц.

#### **5. Установка приложения и регистрация**

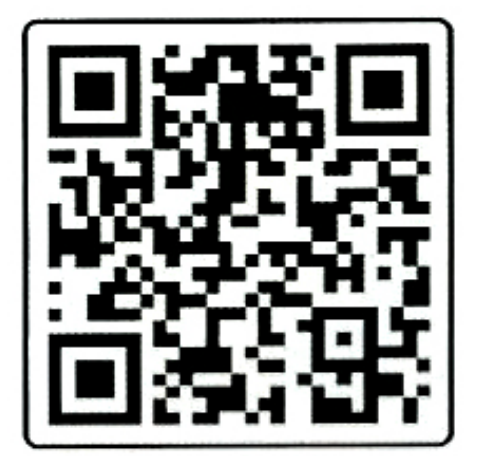

1. Найдите приложение «Fowl» в магазине App Store или Google Play или отсканируйте QR-код, который приведен выше. И eстановите приложение.

2. Запустите приложение.

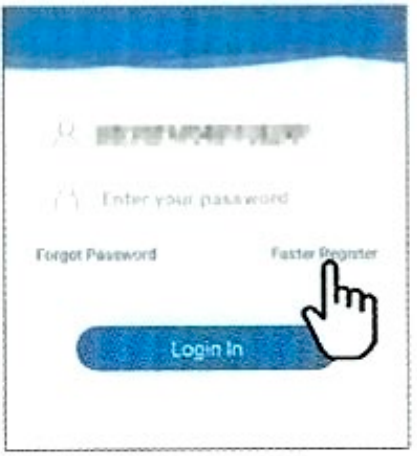

3. Нажмите кнопку «Register», введите имя пользователя и пароль, чтобы завершить регистрацию.

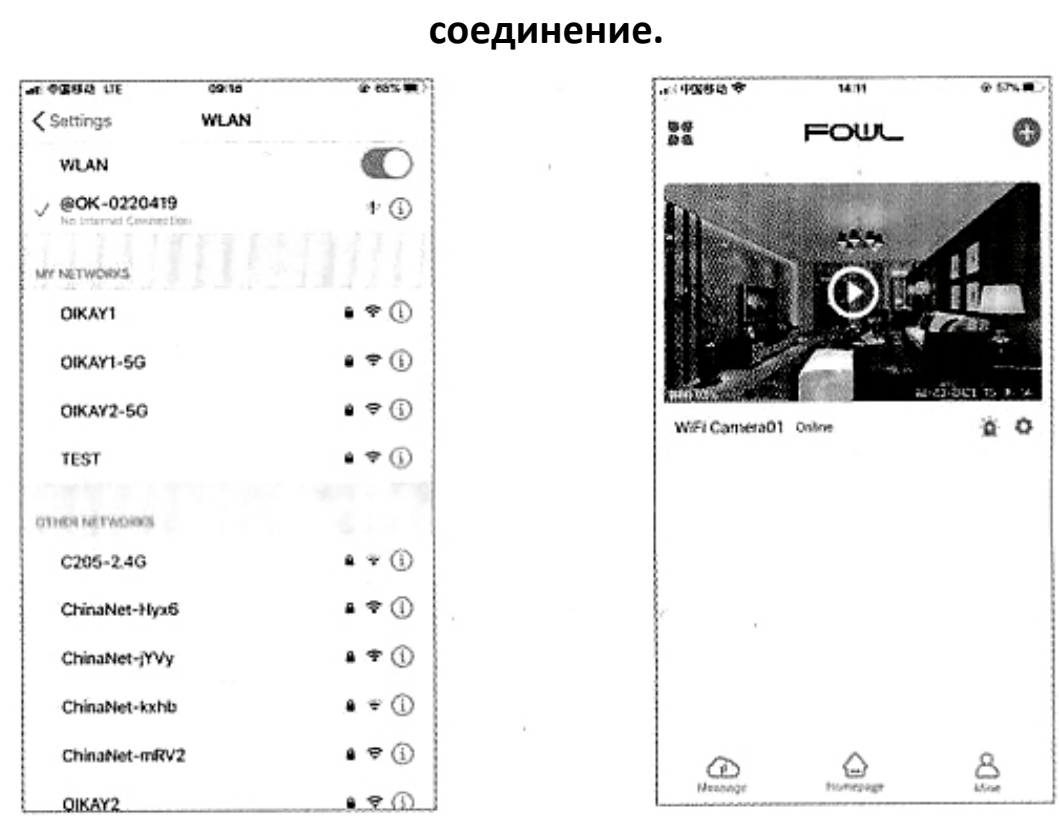

<span id="page-4-0"></span>**6. Добавление устройств в приложение. Метод первый: AP-**

1. Откройте настройки Wi-Fi на вашем телефоне.

2. Выберите сеть, которая начинается с «OK-ХХХ» и подключитесь к ней.

3. Запустите скаченное приложение и нажмите «Play», чтобы просматривать изображение через камеру и использовать её.

<span id="page-5-0"></span>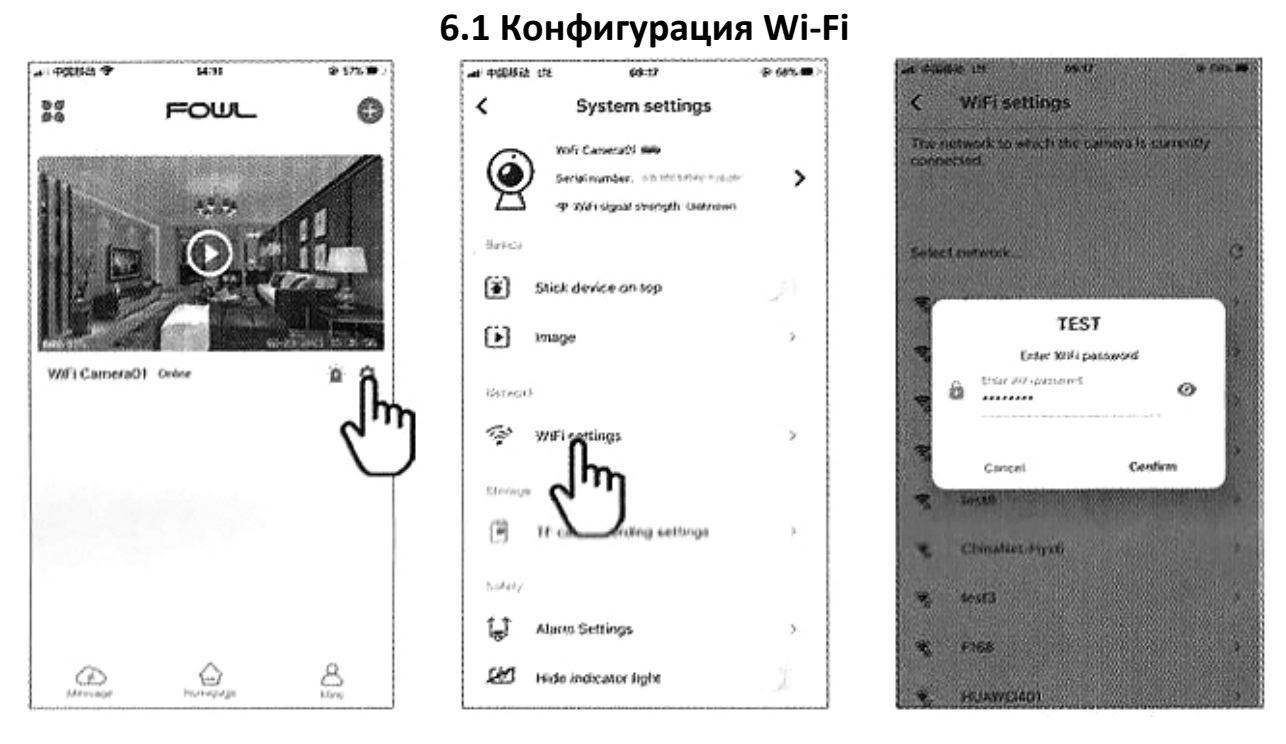

1. Войдите в настройки камеры в приложении. Для этого нажите значок шестеренки, как показано на рисунке.

2. Выберите настройки Wi-Fi (Wi-Fi Settings).

<span id="page-5-1"></span>3. Выберите вашу домашнюю точку Wi-Fi и введите верный пароль от неё.

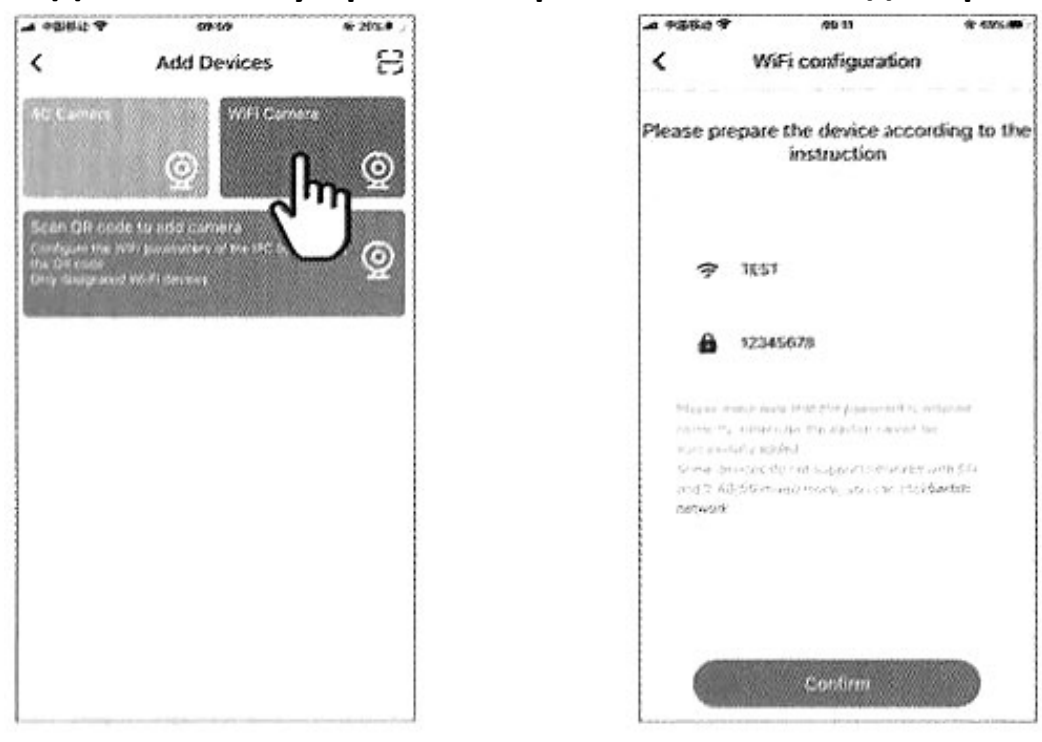

# **7. Добавление устройств в приложение. Метод второй.**

1. В приложении нажмите кнопку «Добавить устройство» (Add Device).

2. Выберите Wi-Fi камеру.

3. Введите верный Wi-Fi пароль. Устройство не поддерживает сети 5 ГГц.

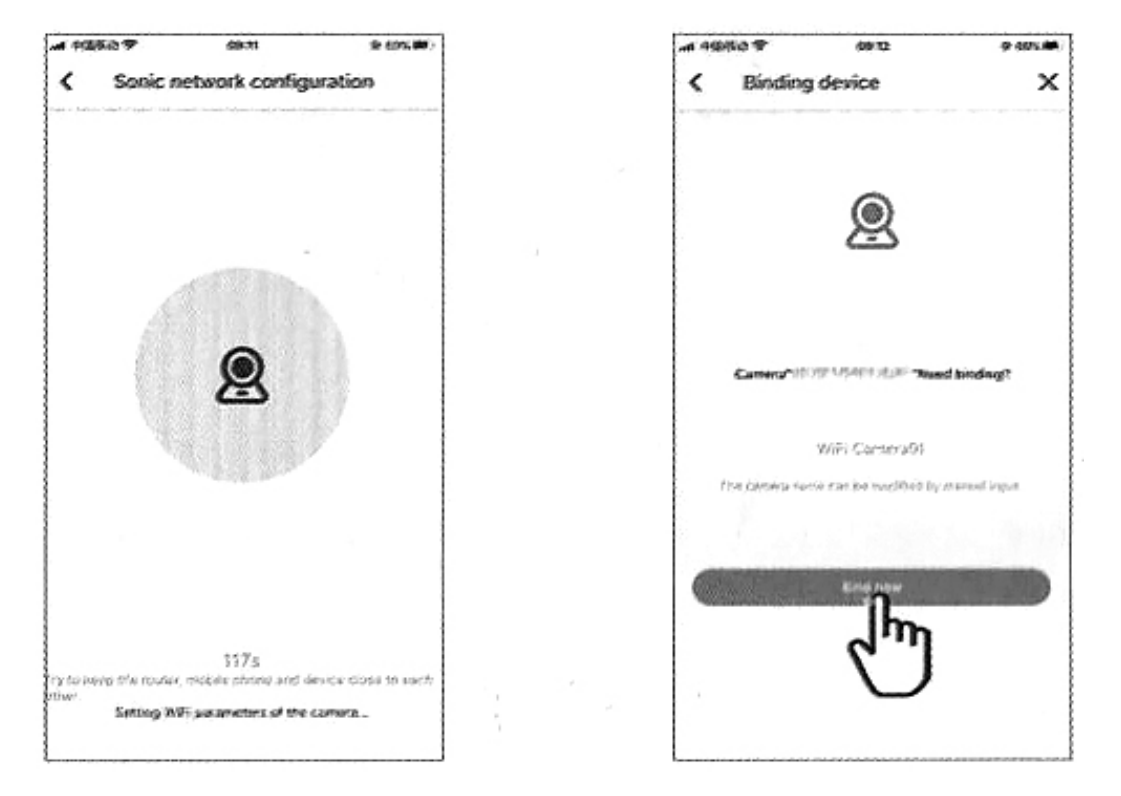

4. Спустя примерно двадцать секунд вы будете уведомлены, что связь успешно установлена.

5. Нажмите кнопку «Bind Now».

<span id="page-7-0"></span>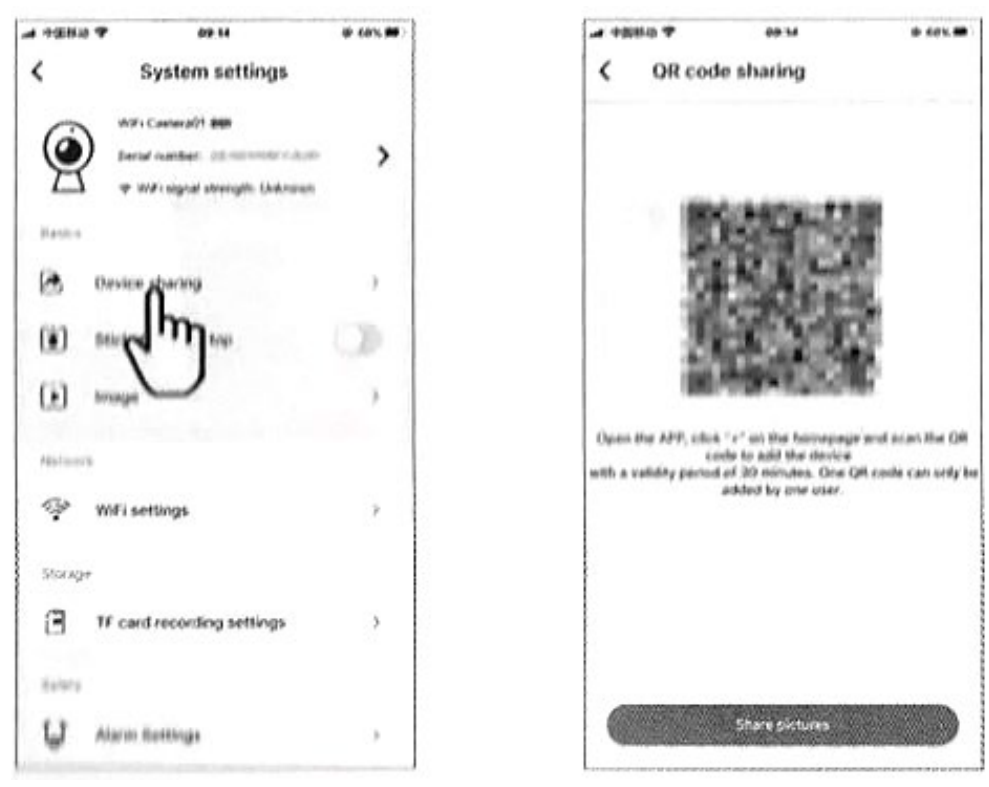

## **8. Поделиться устройством**

- 1. Нажмите «Настройки» в правом верхнем углу.
- 2. Затем выберите пункт «Поделиться устройством» (Device Share).
- 3. Выберите пункт «Поделиться QR-кодом».

4. Второму пользователя необходимо скачать и установить приложение «Fowl», нажать кнопку «Добавить устройство» (Add Device). Затем второй пользователь должен отсканировать QR-код, чтобы устройство добавить к себе в приложение.

<span id="page-8-0"></span>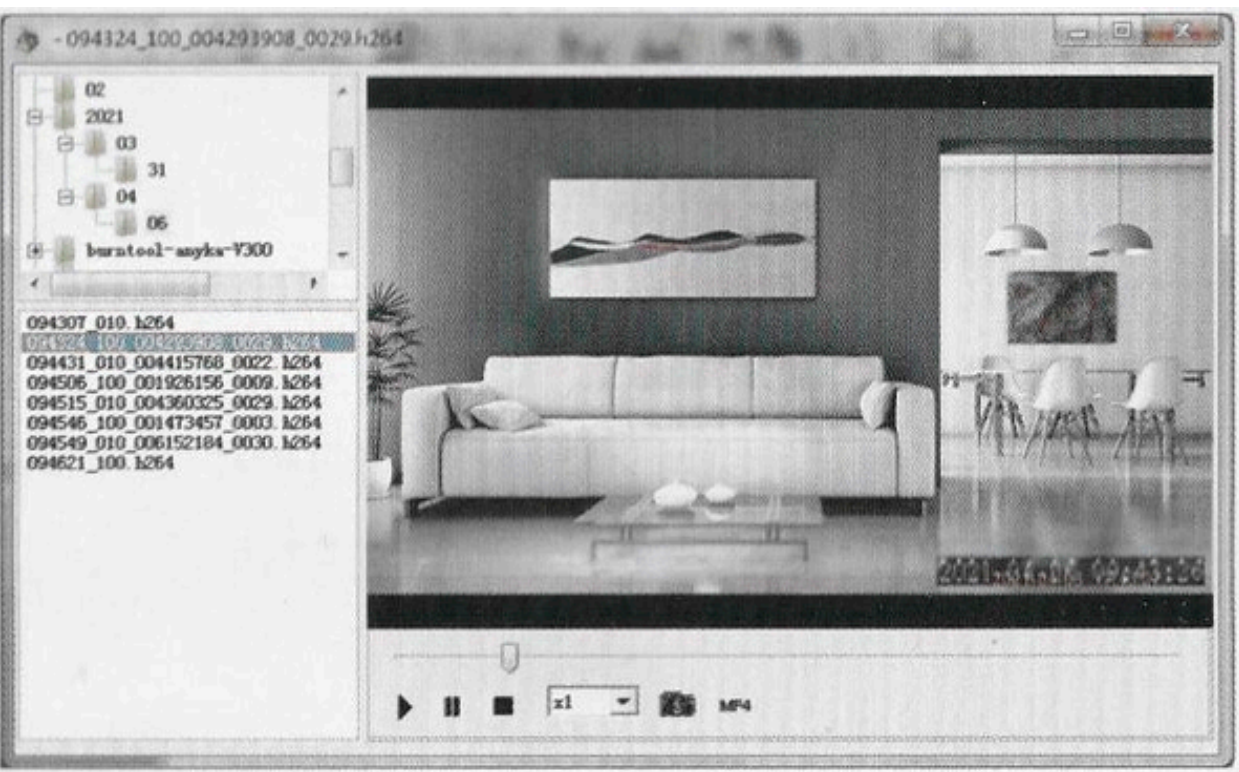

**9. Предназначенный видеоплеер**

Скачайте и установите видеоплеер для воспроизведения видео с карты памяти.

https://www.cookycam[.cn/download/VideoPlaver.exe](https://www.cookycam.cn/download/VideoPlaver.exe)

#### **Приятного использования!**

Сайт: **minicam24.ru**

E-mail: info@minicam24.ru

Товар в наличии в 120 городах России и Казахстана

Телефон бесплатной горячей линии: **8(800)200-85-66**